## Quick guide for buying a license

- 1. Go to your club's Hoika page, which you can find [here](http://go.hoika.net/) (write the clubs name and press go) or you can use a direct link in your club's web page.
- 2. Log in using the gymnast's username or if you have linked your profile with the gymnast's, you can log in using your own username. First go to the page "omat tiedot" (personal information) and check that the information there is correct and fill any missing information. Save your changes by pressing the button "Tallenna" (save) at the end of the page.
- 3. Start buying the license by clicking "lisenssien osto" (buying a license) on the left.

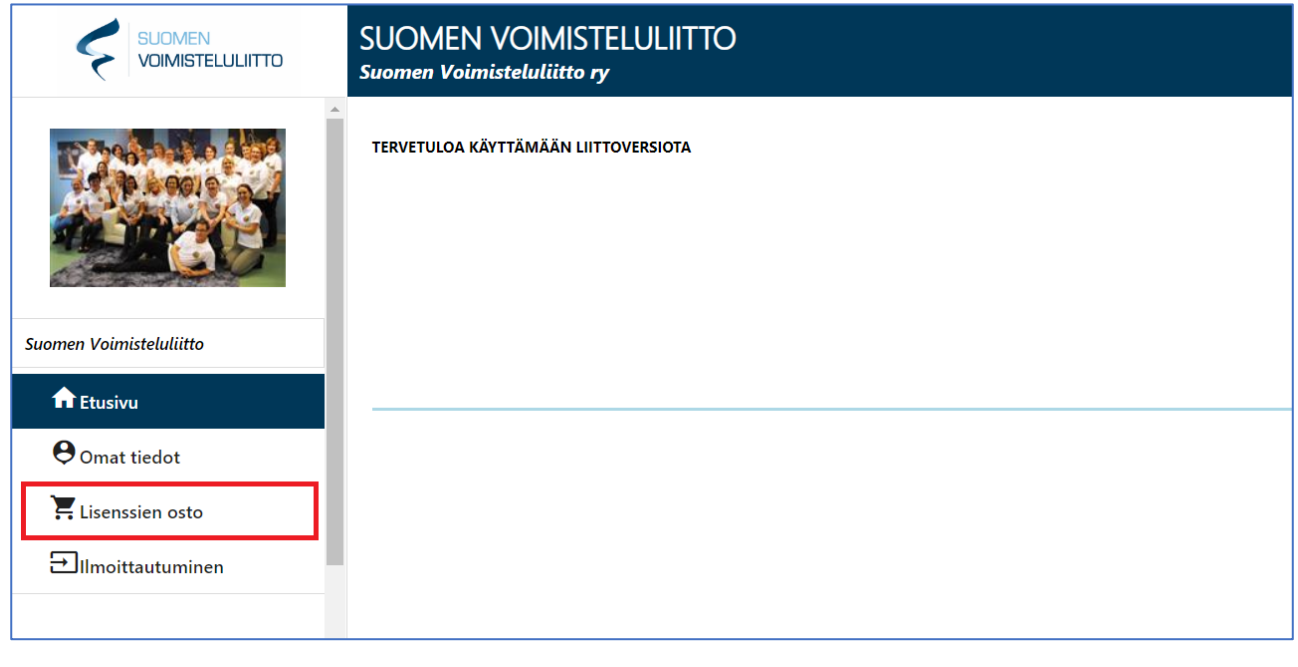

4. Now select for what purpose you a buying a license for. Choose "urheilija" (athlete), if you are buying the license for a gymnast. Choose "Valmentaja tai Tuomari" (coach or judge) if you are buying a license for a coach or a judge.

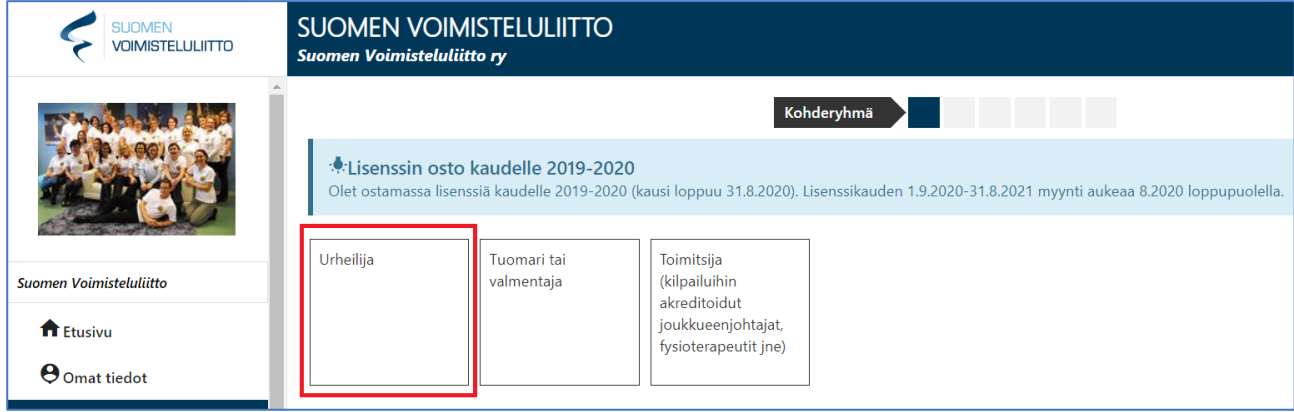

5. Choose the person, you are buying the license for. This question is only asked if multiple accounts have been connected.

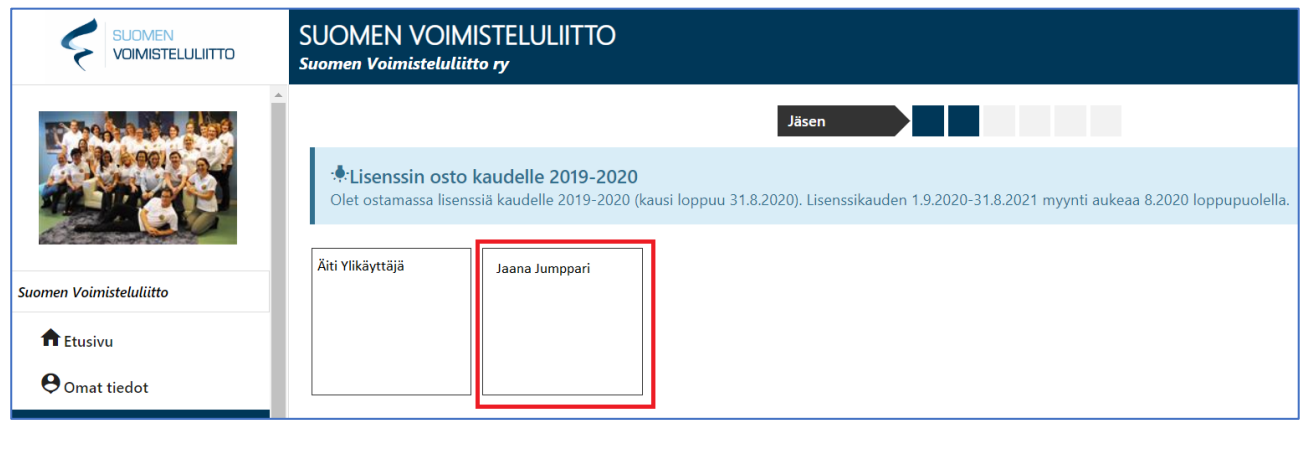

6. Check that the personal information, that is automatically added, is for the gymnast and is correct. Add the missing information

If Hoika suggests information that is not the gymnast's, you have chosen the wrong user in step 5 or logged in to a wrong account. Start again or log into another account.

Hoika will automatically add "Sportti ID" -number, if the gymnast has had a license before. You don't need to add a Sportti ID number and can leave the space empty if it's not automatically added.

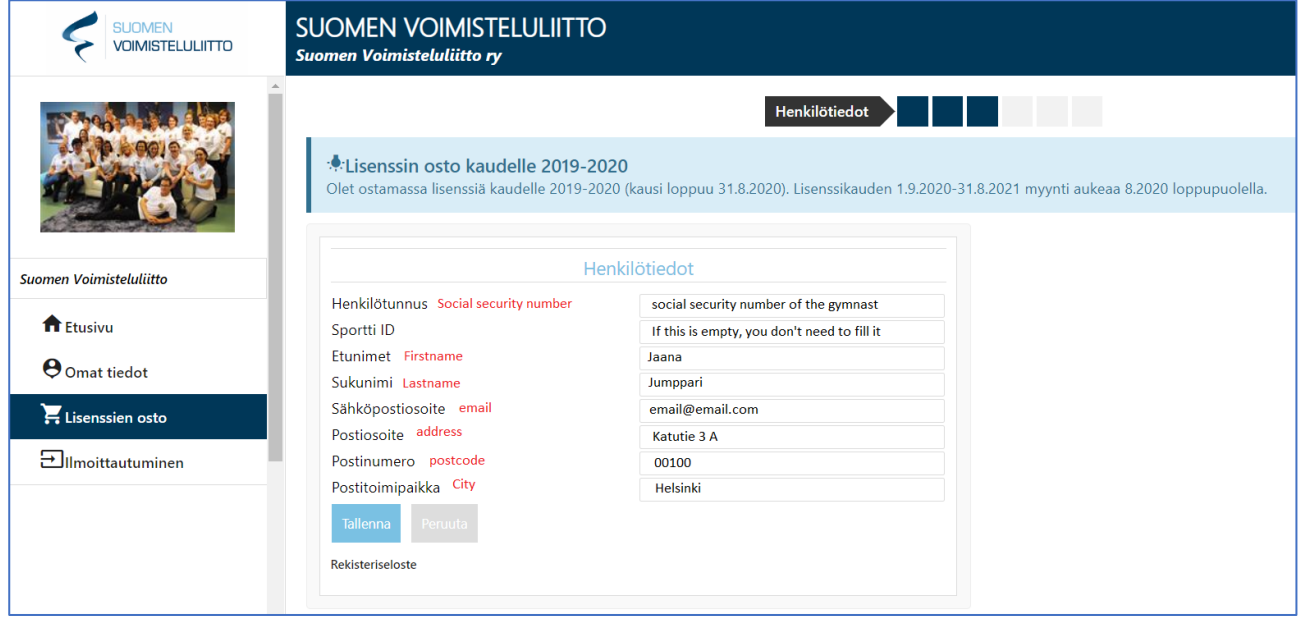

7. Select the type of gymnastics you are buying the license for. If you do not know what type of gymnastics to choose, contact your **own coach**.

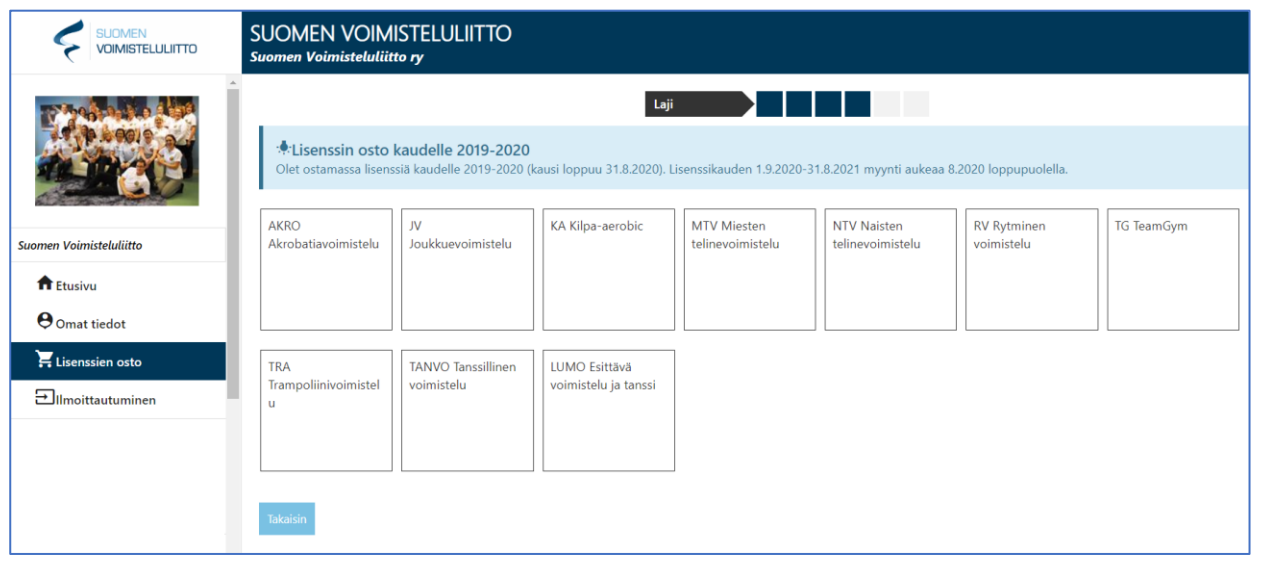

8. Select the level if the license (Stara, Harraste, Kilpa B tai Kilpa A). If you do not know the level you need, contact your own **coach.** 

If the license you are looking for is not available here, you have probably already bought the license or selected it before. Go to the page "Omat tiedot" and from there click "lisenssit". You can find the license you have already bought here and also if you have selected a license before but not bought it, there will be button "maksa" from which you can continue to pay the license. A picture for this can be found at the end of the page.

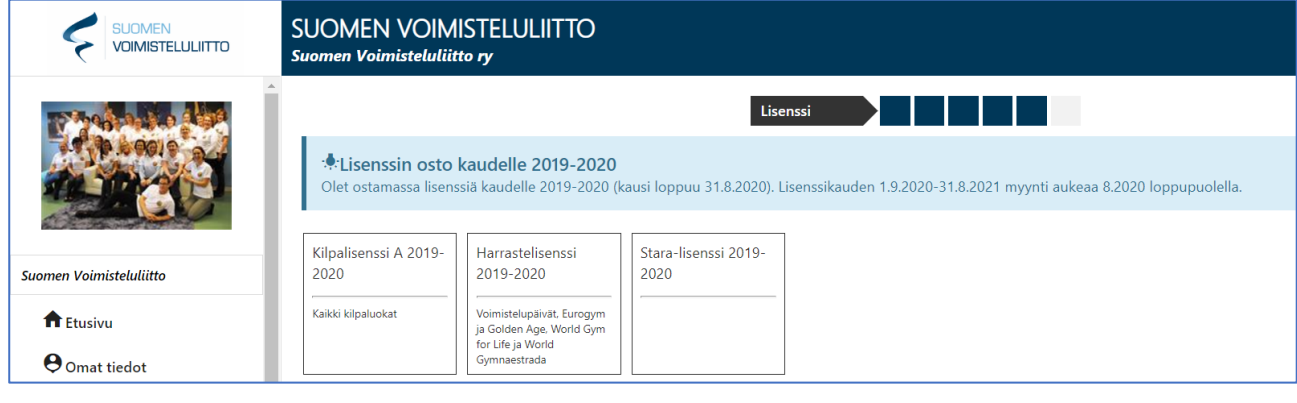

9. Choose if you are buying a license with insurance (Vakuutuksella) or without an insurance (ilman vakuutusta).

NB. If a license is bought without an insurance, the gymnast must have their own insurance that covers competitive gymnastics for them to participate competitions under the Finnish Gymnastics Federation. Participation without an insurance is not permitted.

You can buy an insurance to accompany the license also afterwards.

If you already have an insurance for one type of gymnastics, check your need to buy another one [here.](https://www.voimistelu.fi/ukk_lisenssit#toinenvakuutus)

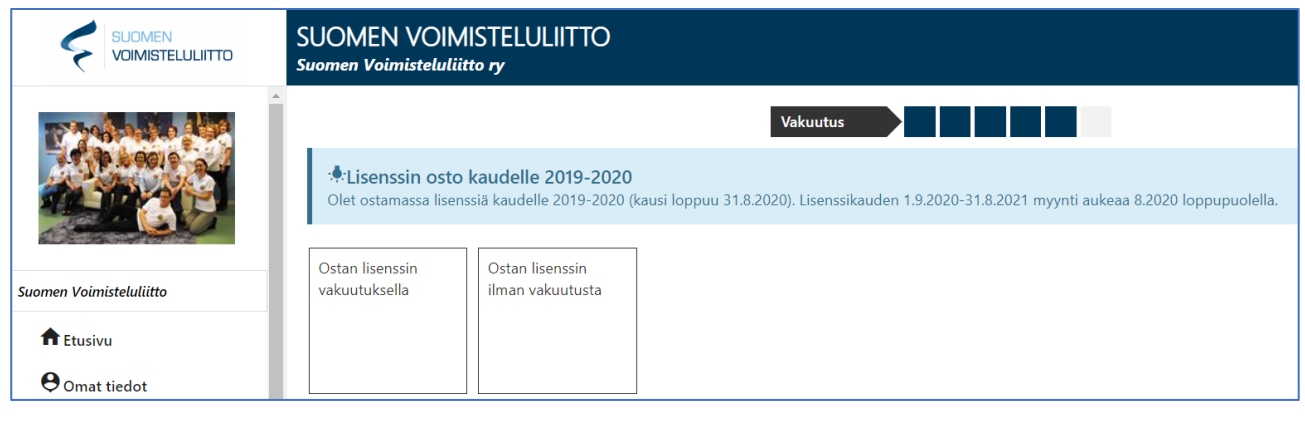

- 10. Check that the information for the license is correct. You can change the license by pressing "muuta lisenssiä" or cancel the process by pressing "peruuta osto".
- 11. Read "**Yleiset ehdot"** (terms) and "**vakuutusasiakirjat"** (insurance policy) and confirm them read. The gymnast must also commit to follow the **Finland's antidoping code** (Suomen Antidopingsäännöstö) and **Finnish Gymnastic Federation's code of competition and discipline** (Voimisteluliiton yleiset kilpailu- ja kurinpitosäännöt).

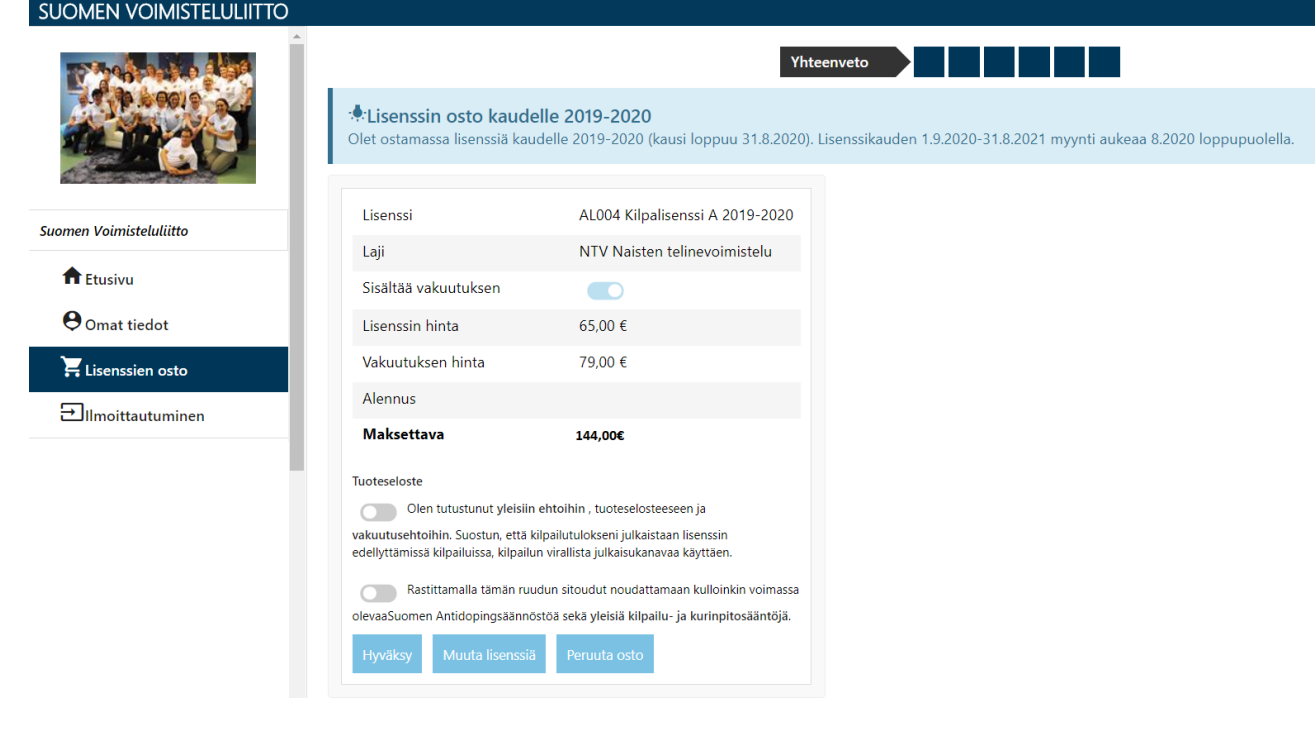

12. Press "hyväksy" (accept) and then continue to payment. The license can be paid only with Finnish online banking services.

- 13. After succesful payment, you can see the license and the insurance by going to the page "omat tiedot" and then "lisenssit".
- 14. If the payment got interupted you can continue it with the following steps.

Open the page "**Omat tiedot"** on the left side panel

Open the page "lisenssit"

On the left side of a license that has not been paid for, is a button "maksa". By clicking it, you can move on to the payment page.

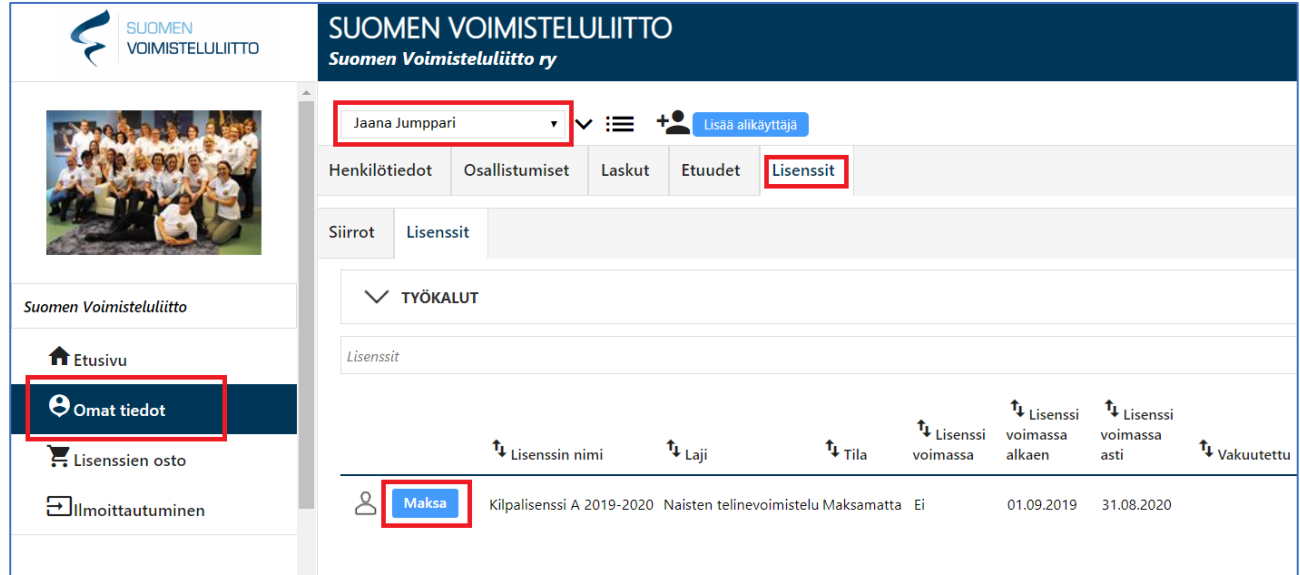

If you have any troubles, you can contact: lisenssit@voimistelu.fi